# FLSA TIME & LEAVE REPORTING GUIDE SALARIED NON-EXEMPT CIVIL SERVICE EMPLOYEES

Last updated May 2024

**Purpose:** Civil Service salaried non-exempt employees will no longer use Positive Time Reporting but will report their work and leave hours on a bi-weekly timesheet in a system as directed by their department **AND** will be required to report their leave usage in the Vacation/Sick Leave (VSL) portal in whole-hour or whole-day increments. They are eligible for overtime pay when they work more than 7.5 hours in a day or 37.5 hours in a week (with unit/supervisor pre-authorization). Work time is reported in 15-minute increments.

Civil Service salaried non-exempt employees report time using the following four categories:

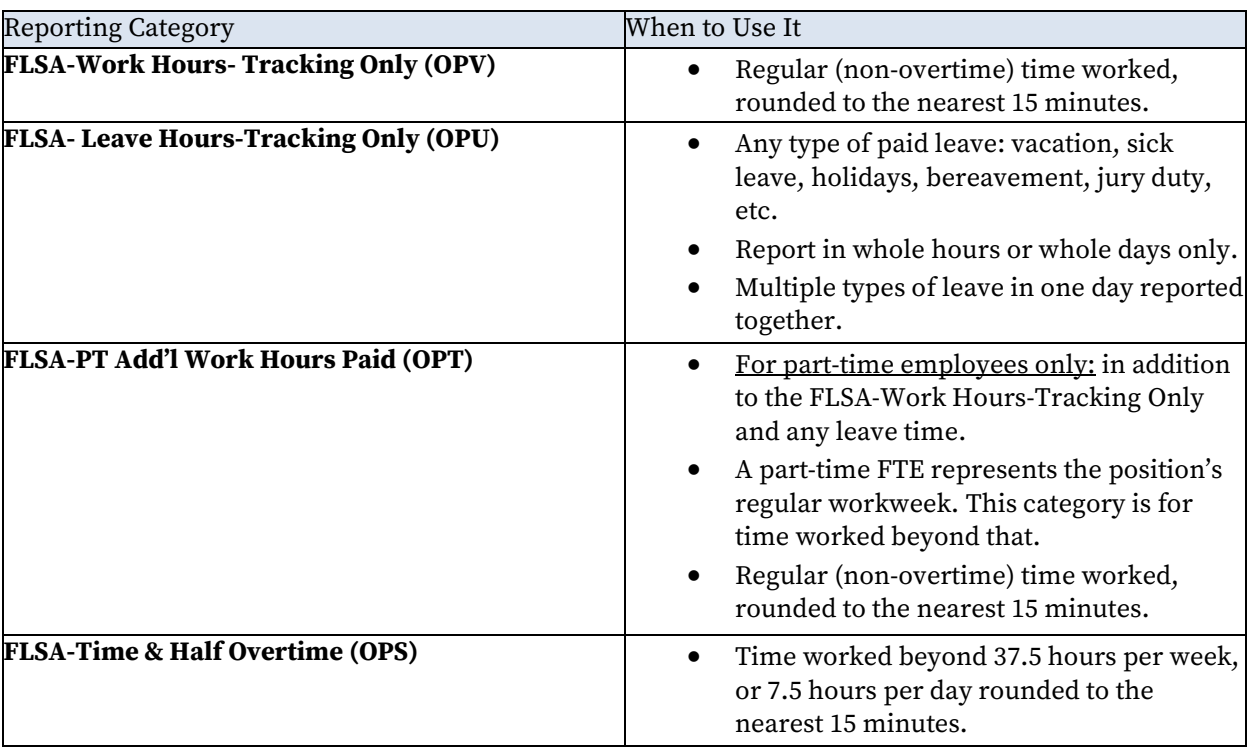

**Work Hours-Tracking Only** and **Leave Hours-Tracking Only** together represent the time covered by your regular biweekly salary.

- For **full-time** employees, these two categories reflect all time worked and all paid leave taken and should equal up to 37.5 hours in a week.
- For **part-time** employees, these two categories reflect all time worked and all paid leave taken up to the hours- perweek represented by your FTE. *Example:* 18.75 hours per week for a 50% FTE employee.

Both full-time and part-time employees must report additional time worked and be paid overtime after time worked and paid leave taken totals 37.5 hours in a week or 7.5 hours in a day (Time & Half Overtime).

Before reporting additional work hours paid, part-time employees should consider anticipated benefit leave usage. A best practice may be to enter your benefits leave usage on your timesheet first, before determining the appropriate reporting category of Work Hours-Tracking Only (OPV) and Add'l Work Hours Paid (OPT). See part-time Reporting a Week – Civil Service Employee, Part-Time Example #2.

#### **Salaried Non-Exempt Work Time Reporting Conversion Chart**

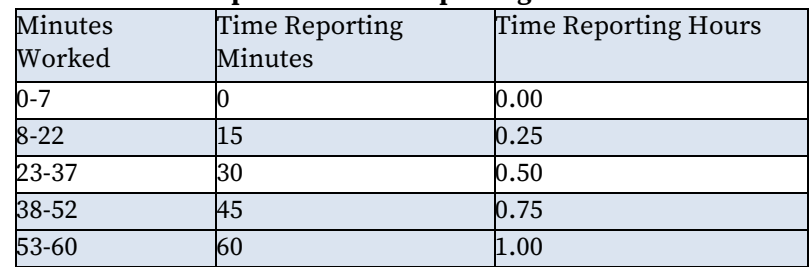

### **Salaried Non-Exempt Leave Time Reporting Conversion Chart**

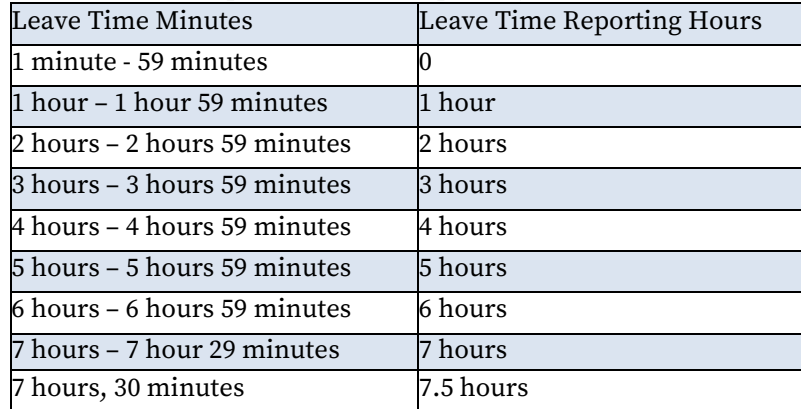

# **TIME REPORTING EXAMPLES**

## **Reporting a Day – Example 1**

- Employee was scheduled to work from 8 a.m. 4:30 p.m.
- Employee worked from 8 a.m. 12 p.m. and took a one-hour lunch break from 12 1 p.m.
- Employee returned to work from 1 4:30 p.m.

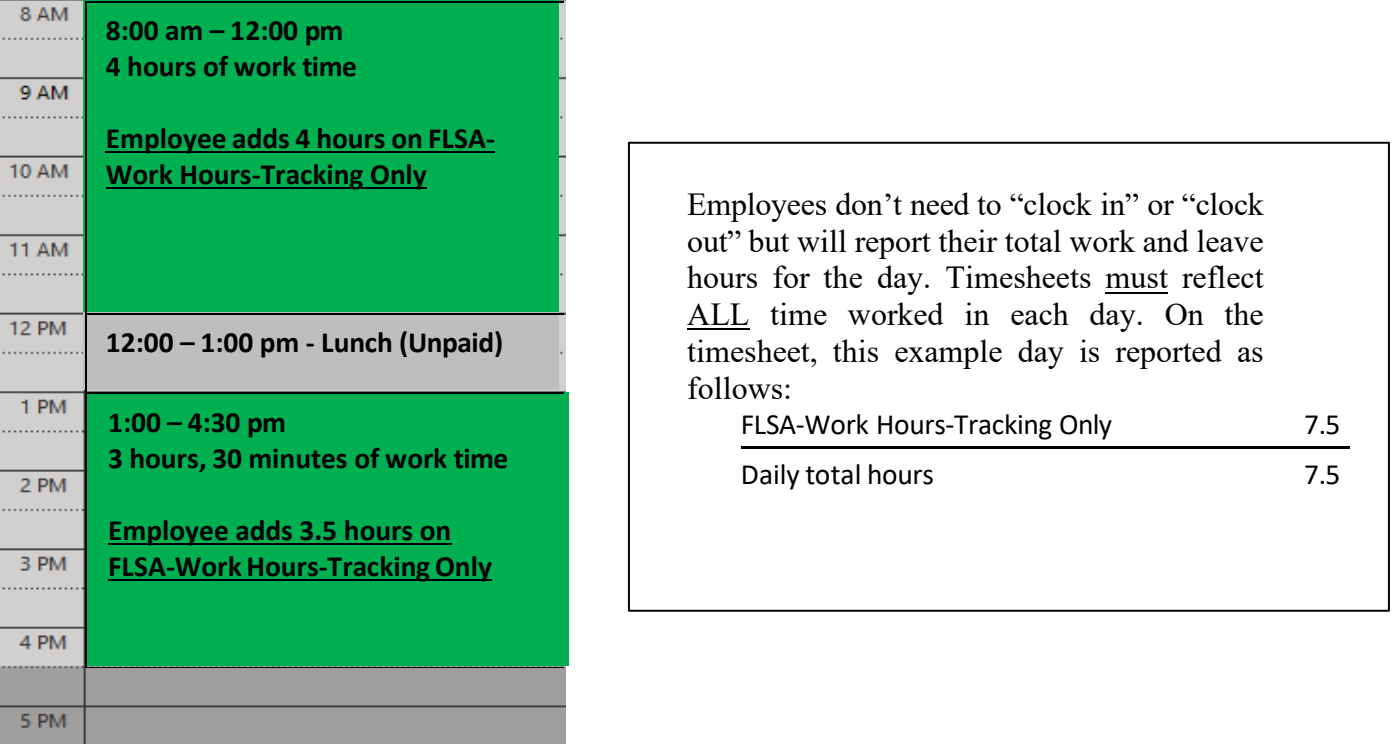

## **Reporting a Day – Example 2**

- Employee was scheduled to work from 8 a.m. 4:30 p.m., but was 20 minutes late, arriving at 8:20 am.
- Employee worked from 8:20 a.m. 12 p.m. and took a one-hour lunch break from 12:00 p.m. 1:00 p.m.
- Employee had a doctor's appointment from 1:00 p.m. 2:50 p.m. and did not work during this time.
- Employee returned to work from 2:50 5:15 pm.

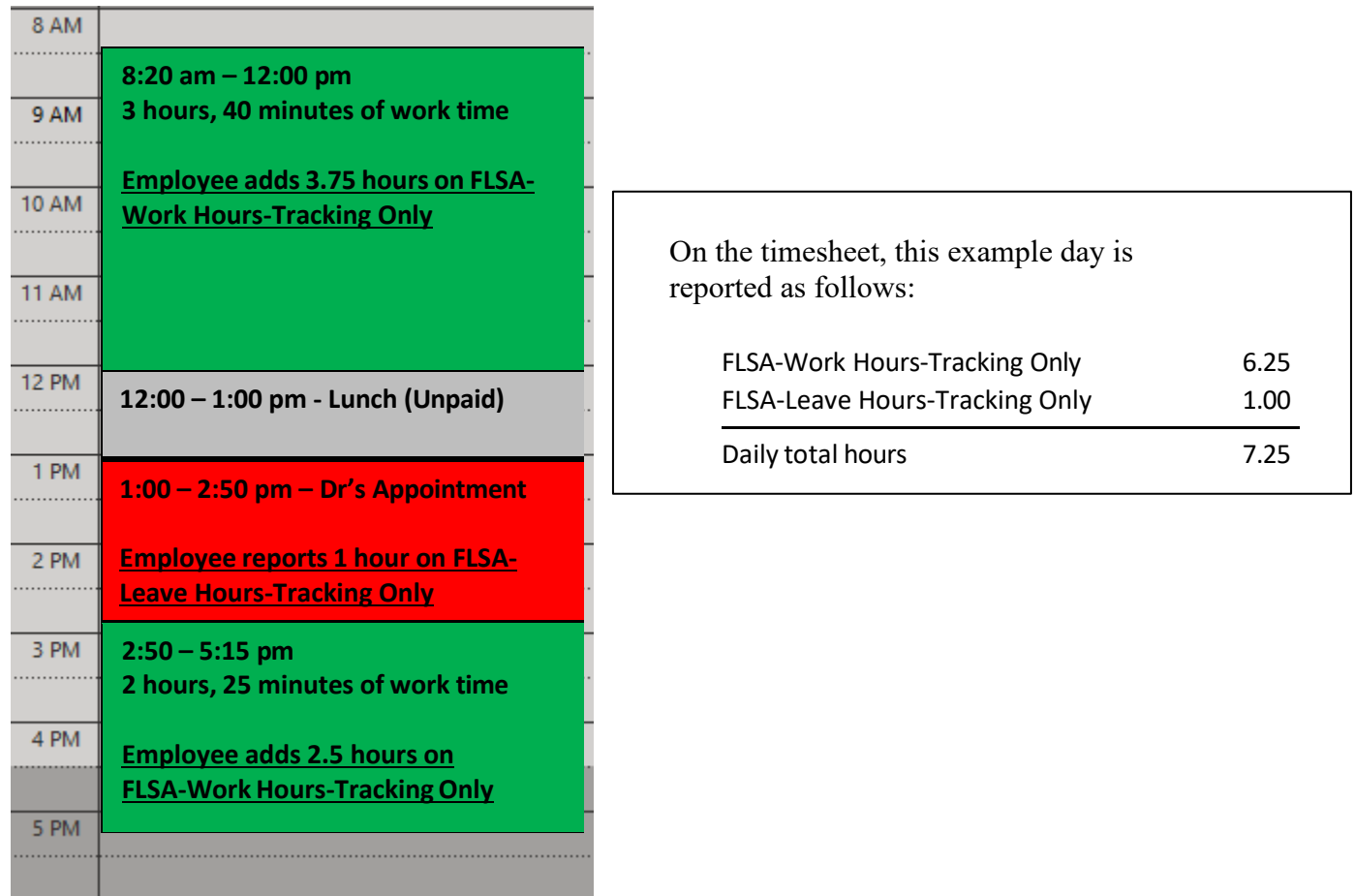

Some workdays may reflect less than 7.5 hours as in this example, and there is no negative impact to a salaried non-exempt employee's pay. A typical full-time workweek should reflect a total of 37.5 hours.

## **Reporting a Week – Civil Service Employee, Full-Time Example #1**

In this example, the full-time employee worked overtime and utilized sick leave.

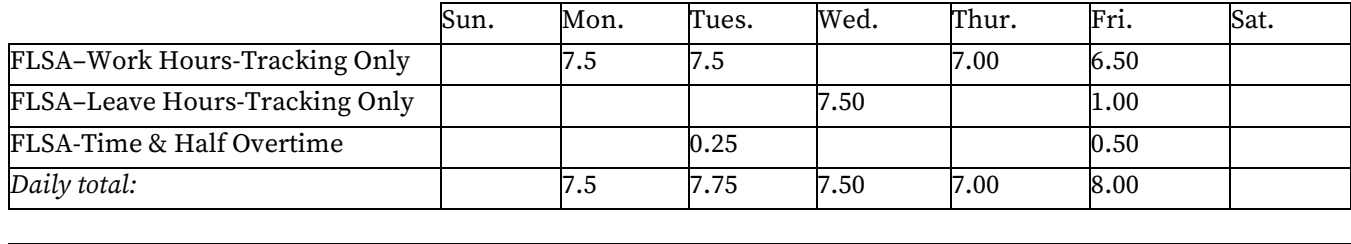

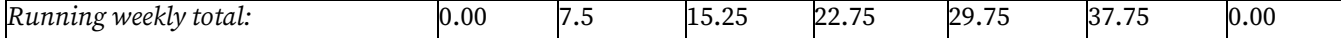

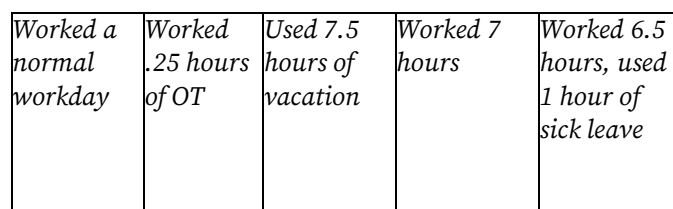

*Note: Any type of leave is reported the same way you do now, but in whole hours or whole days. A complete day is still 7.5 hours. Overtime hours are assessed daily.*

## **Reporting a Week – Civil Service Employee, Full-Time Example #2**

In this example, the full-time employee utilized vacation leave and Thursday and Friday were University holidays.

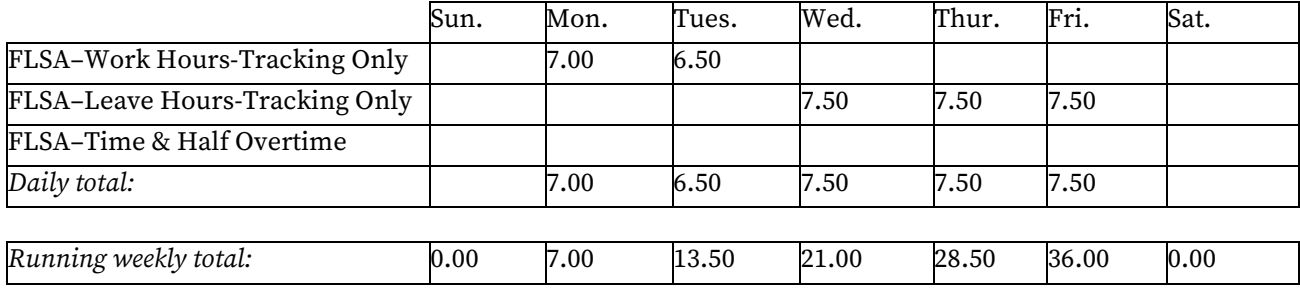

*Note: Paid holidays are reported at 7.5 hours of leave even though you don't use accrued leave benefits for them. Even though the week has a total of less than 37.5 hours, the employee's pay is not reduced.*

## **Reporting a Week – Civil Service Employee, Part-Time Example #1**

In this example, the part-time employee has an 80% FTE (30 hours per week) and works Monday - Friday. The employee worked overtime.

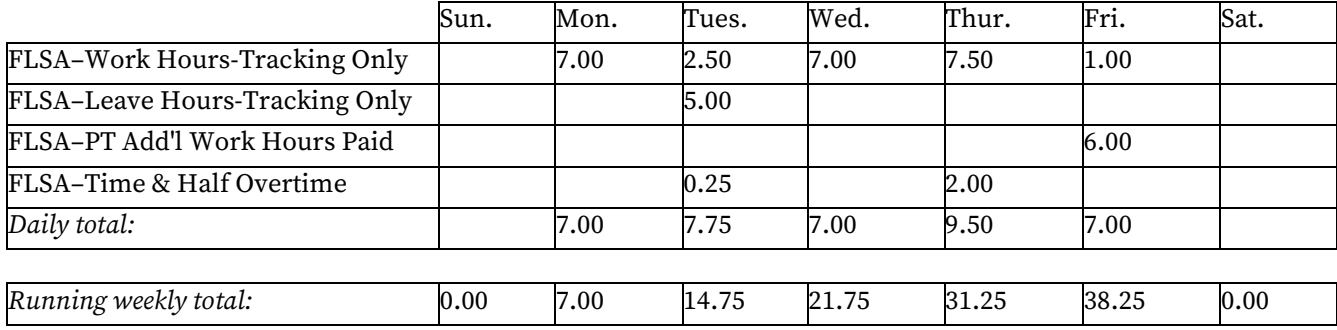

*Tuesday and Thursday: The employee worked overtime hours. Note that part-time employees are eligible for overtime when they work over 7.5 hours in a day.*

*Thursday: An 80% FTE equates to 30 straight-time hours per week. FLSA-Work Hours-Tracking Only, plus leave taken, count toward those 30 hours here.*

*Friday: Once the FLSA Work Hours- Tracking Only plus leave taken equal the 80% FTE (30 straight- time hours), additional nonovertime goes in the PT Add'l Work Hours.*

### **Reporting a Week – Civil Service Employee, Part-Time Example #2**

In this example, the employee has a 50% FTE (18.75 hours per week) and works Monday-Friday. During this week Thursday and Friday are University holidays.

Before reporting additional work hours paid, part-time employees should consider anticipated benefit leave usage. A best practice may be to enter your benefits leave usage on your timesheet first, before determining the appropriate reporting category of Work Hours-Tracking Only (OPV) and Add'l Work Hours Paid (OP1).

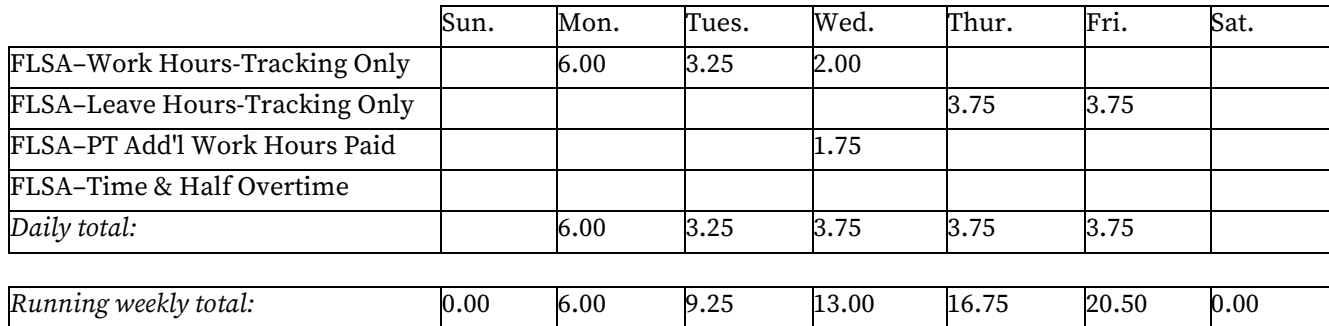

*Wednesday: Due to the 2 university holidays, part of the time worked on Wednesday is counted as additional hours beyond the employee's 18.75-hour workweek because these hours cannot be added on Thursday and Friday.*

*Thursday and Friday: This is how the week of Thanksgiving might look. Paid holidays are reported as leave hours equal to one-fifth the weekly hours of your FTE even though you don't use accrued leave benefits for them.*

#### **Vacation/Sick Leave Reporting**

- 1. Go to your respective unit's my.dot portal page and login by entering your NetID and Active Directory (AD) password in the box to the left of the screen.
- 2. Options to Submit Leave Usage:
	- You can submit directly from the dashboard if the portlet is added on your homepage. (To add portlet, see below.) From the portlet, click **Report or Request Days Off** to be taken to the **Submit Days** screen.
		- IMPORTANT: To add this portlet to your dashboard select **Leave Reporting System** from the **Add Content** drop-down Box at the bottom of the page and then click **ADD**. The Leave Reporting System portlet now shows on your screen.
	- You can submit directly from the menu bar by selecting **Vacation/Sick Leave Reporting**  under the HR heading.
- 3. Click on the calendar day that you wish to report as time off.
- 4. Select a radio button for the **Type of day off** and **Amount of time off**. Note: Leave should be reported in 1-hour increments.
- 5. Click the **Submit for Approval** button. (You must submit a request for each day of leave.)
- 6. The days requested will appear in the **Reporting Activity** box to the right with a "Pending" in the Status box. Your supervisor can then approve or deny your time off. Your leave balances will automatically accrue time per day and reflect leave taken during the academic year.

#### **Helpful Tips**

- If you wish to see your total accruals for the entire year, or the vacation time lost if not used by the end of the year, click on **Display summary thru the end of the year** under the summary table to the right side of the screen.
- If you prefer to list your leave balances in hours rather than days, simply click on **Display summary in hours** below the summary table.

*Last Modified: May 10, 2024*